## MAJ : 2023-04-27 Van Brussel Alizé **SCENARIO PEDAGOGIQUE**

## **FORMATION PRISE EN MAIN DE L'OUTIL**

### **WOOCLAP**

#### **Contextualisation**

Cette fiche est un scénario pédagogique d'un partage de pratique destiné aux enseignant·es autour de l'outil Wooflash. Certains éléments présentés ici sont relatifs à la licence UCLouvain et ne s'appliquent donc pas aux extérieur·es.

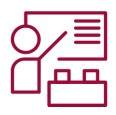

1-2 formateur·rices 1h30 1-25 apprenant·es Ordinateur,

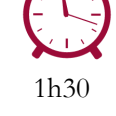

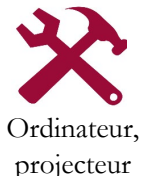

**N° 1**

### **Acquis d'apprentissage visés**

Identifier les fonctionnalités et utiliser les principales questions et fonctionnalités de Wooclap (nuage de mots, sondage, QCM, questions ouvertes, texte à trou, échelle...) afin d'adapter son cours au niveau des étudiant-es, provoquer des discussions et débats ou encore lancer un travail en petits groupes ;

Créer un questionnaire au rythme du participant ;

Collaborer à un questionnaire en équipe d'enseignant·es/encadrant·es/assistant·es ;

Proposer une animation de votre cours/intégrer de l'interactivité dans vos cours, même en grand auditoire et larges groupes de TP's.

Les informations complémentaires sur la formation sont disponibles [ici](https://sites.uclouvain.be/training/lll/view.php?id=285&l=fr).

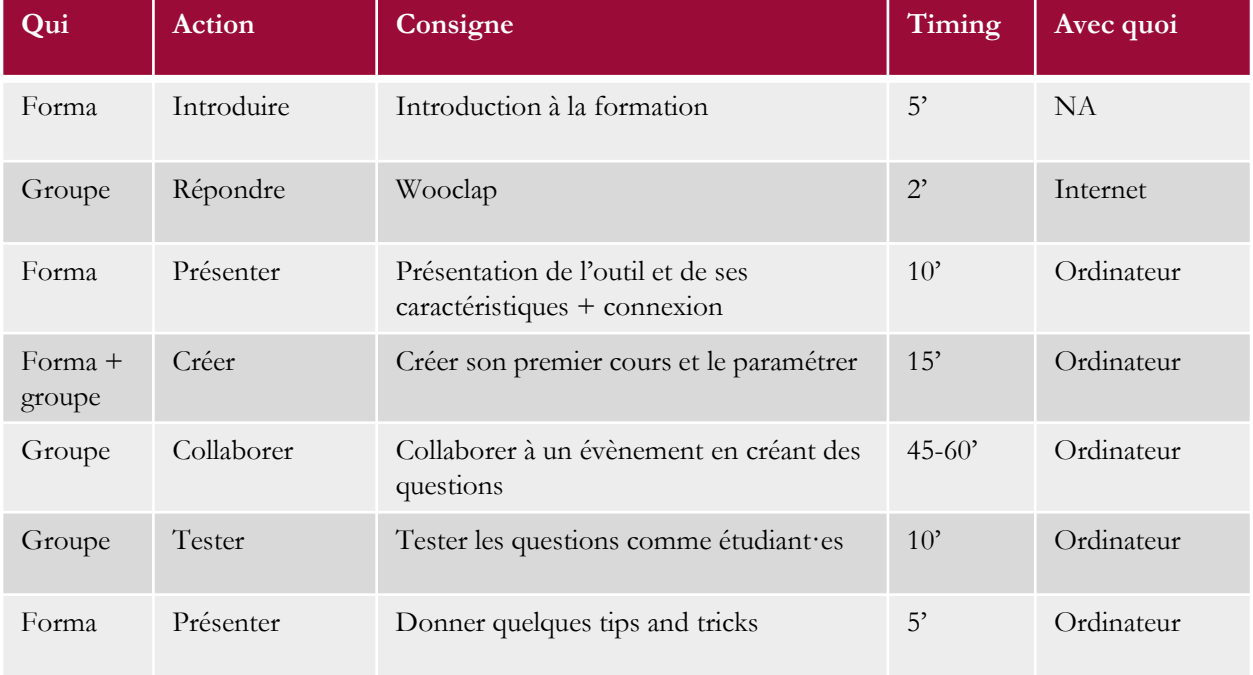

Page 1/6

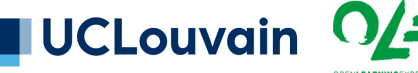

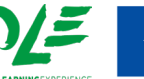

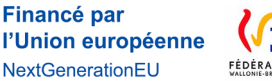

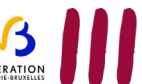

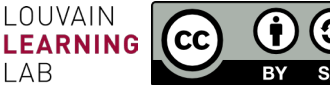

wooclap

**N° 1**

## **SCENARIO PEDAGOGIQUE**

## **FORMATION PRISE EN MAIN DE L'OUTIL**

### **WOOCLAP**

#### **1. Introduction**

- Présenter les formateur rices
- Présenter le cadre dans lequel prend place la formation
- Présenter les modalités de la formation
- Présenter le plan de déroulé de la formation

#### **2. Présentation de l'outil**

- Commencer par demander aux participant·es s'iels connaissant Wooclap et travailler à mains levées
- Proposer un Wooclap ou un travail au tableau en demandant aux participant·es quels seraient, selon elleux, les applications et utilités de Wooclap.
- Présenter ensuite les principes généraux de l'outil.
	- o Wooclap est un **outil dit télévoteur** proposant aux participant·es de répondre à une question posée via leur smartphone ou ordinateur. Il permet de créer des **interactions** en auditoire entre professeur·e et étudiant·es mais aussi entre étudiant·es, et de créer une dynamique de groupe. Cet outil **autorise l'étudiant·e à se tromper**, en utilisant la fonction anonyme de l'outil. L'étudiant·e est ainsi encouragé·e à répondre, même s'iel n'est pas tout à fait sûr·e de sa réponse, ce qui n'est pas le cas à main levée.
	- o En termes d'utilisation, nous vous conseillons de privilégier le mode « **anonyme** ». Le mode authentification, même avec pseudonyme, ne met pas autant en confiance les étudiant·es sur leur droit à l'erreur. Le mode compétition, excepté entre équipes, favorise la concurrence et les étudiant·es plus en difficulté peuvent se sentir conforté·es dans celle-ci.
	- o L'outil s'utilise en **mode synchrone**, c'est-à-dire en même temps par tous et toutes. Il permet à l'enseignant·e de prendre en compte directement les difficultés ou incompréhensions qui ressortent des réponses fournies par les étudiant·es. La seule exception au mode synchrone est le mode « au rythme du participant » sur lequel nous reviendront plus loin.
	- o Eric Mazur a également proposé une utilisation dans l'apprentissage par les pairs, avec des temps de discussions enter étudiant·es en cas de difficulté de compréhension d'un concept. Cela peut facilement s'appliquer dans l'utilisation d'un télévoteur comme Wooclap,.

Page 2/6

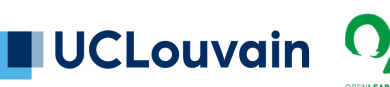

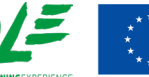

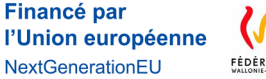

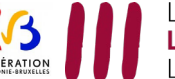

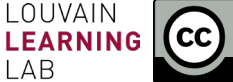

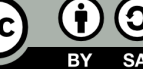

## **SCENARIO PEDAGOGIQUE**

## **FORMATION PRISE EN MAIN DE L'OUTIL WOOCLAP**

- Expliciter ici la distinction entre **Wooflash** et Wooclap.
	- o **Wooclap** est un outil de dynamisation d'auditoire, qui permet une utilisation principalement synchrone et est encouragée uniquement de manière anonyme. Il permet à l'enseignant·e d'immédiatement situer les difficultés potentielles rencontrées lors du cours.
	- o **Wooflash** est un outil de révision, et fonctionne sur le mode asynchrone. Il favorise le travail de l'étudiant·e et la rétroaction par celle/celui-ci (« je me suis encore trompé·e, je vais retourner voir dans mon cours / je me rends compte que je n'ai pas encore assez étudié /… »). Nous sommes donc sur deux moments différents du parcours d'apprentissage, l'un en classe, l'autre lors des révisions autonomes des étudiant·es. Wooclap au rythme du participant : dans Wooclap, on ne refait pas les questions où on échoue ; pas de statistiques approfondies de compréhension ; pas de travail sur le long terme dans le domaine de la mémorisation.

#### **3. Connexion à l'outil**

• Nous conseillons d'uniquement se connecter via la connexion institutionnelle, c'est-à-dire par le widget « se connecter via votre université », afin de bénéficier de toutes les possibilités offertes par la licence UCLouvain. Il faut donc éviter de se connecter via Google, Facebook et autres connexions rapides.

Page 3/6

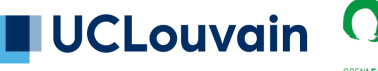

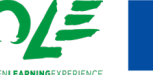

Financé par l'Union européenne NextGenerationEU

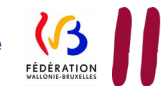

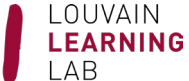

## **SCENARIO PEDAGOGIQUE**

## **FORMATION PRISE EN MAIN DE L'OUTIL**

### **WOOCLAP**

#### **4. Parcours dans l'outil**

- Faire les démarches en projetant son écran avec elleux.
- Proposer aux enseignant·es de se connecter et de **créer leur premier évènement**.
- Présenter les différents onglets en haut à gauche : votes, messages et au rythme du participant. Ce dernier sera évoqué plus tard.
	- o L'onglet **vote** est simplement l'onglet dans lequel on retrouve les différentes questions de l'évènement.
	- o L'onglet **message** permet d'autoriser les étudiant·es à s'exprimer sur un mur de messages. Il faut, pour ce faire, l'activer. On peut ensuite par exemple autoriser les likes, qui permettent d'aimer le message d'un·e autre étudiant·e.
- Leur donner les quelques tips and tricks de **paramétrage** d'un évènement :
	- o Nommer son évènement ;
	- o Modifier l'URL de participation ;
	- o Dans « paramètres », activer le bouton « je suis perdu » pour permettre aux étudiant·es de signaler une difficulté ;
	- o Dans « paramètres » désactiver l'option « résultats visibles par défaut » afin de ne pas influencer les étudiant·es quand iels répondent ;
	- o Dans « paramètres », désactiver les options : authentification, pseudonyme et mode compétition, qui ne garantissent pas l'anonymat des étudiant·es et ne permettent donc pas un travail serein pour elleux.
- Ajouter des questions dans son évènement. Présenter les questions principalement utilisées, avec des questions déjà paramétrées dans un évènement spécifique :
	- o **QCM** : question à choix multiple. Lors du paramétrage, veiller à cocher la bonne réponse.
	- o **Nuage de mots** : propose aux participant·es de donner des mots autour d'une thématique ou d'une question. Veiller à signaler que les phrases seront séparées et ne feront pas sens, et d'éviter d'utiliser des déterminants et autres. Peut être présenter en nuage de mots et en lignes individuelles, avec « likes » possibles.
	- o **Question ouverte** : permet de proposer des réponses plus longues que celles du nuage de mots (tout en pouvant limiter le nombre de caractères d'une réponse).
	- o **Sondage** : les répondant·es doivent choisir une ou plusieurs des réponses proposées.
	- o **Légender une image** : avec « trouver sur l'image », ces exercices permettent de travailler la restitution visuelle et l'identification d'éléments sur un schéma, une illustration ou autre.
	- o **Echelle** : permet de graduer des énoncés, en les classant de 1 à 5 en fonction des consignes émises.

Page 4/6

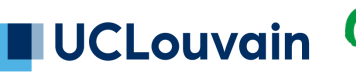

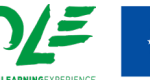

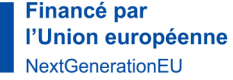

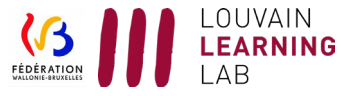

## **SCENARIO PEDAGOGIQUE**

## **FORMATION PRISE EN MAIN DE L'OUTIL**

### **WOOCLAP**

- Présenter certaines questions moins utilisées, qui peuvent être utiles au public spécifique de la formation (ici des sciences médicales, donc nous proposerons les questions liées à la logique) :
	- o La question **Association** : associer plusieurs propositions avec les définitions (par exemple) qui leur correspondent
	- o La question **concordance de script** : un énoncé d'une situation est proposé, avec une première hypothèse. On propose une information supplémentaire. L'étudiant·e doit alors déterminer si l'hypothèse initiale est affaiblie ou renforcée par cette proposition. À cette fin, il faut d'abord proposer la question à des spécialistes du domaine et recueillir leurs avis, pour ensuite paramétrer les réponses en correspondance (via rythme du participant). Ainsi, les étudiant·es peuvent situer leur réflexion par rapport à la solution proposée par des collègues plus expérimenté·es. Proposition de démarche : faire compléter les réponses du panel par des étudiant·es de master et le faire jouer ensuite en bachelier, par exemple.
	- o La question **concordance de jugement** : même principe de formulation d'une situation initiale, avec ensuite une question par rapport à cette question. Recueil d'un certain nombre d'avis de panélistes pour situer la réponse de l'étudiant·e. Cela peut par exemple être intéressant dans le cadre de questions légales, éthiques ou de déontologie.
- Une fois la présentation rapide des questions effectuées, proposer aux enseignant·es de **collaborer** à un évènement en ajoutant par équipe de 2 une question à celui-ci.
- Une fois leur question proposée, leur demander de se déconnecter de l'évènement et les faire participer comme des **étudiant·es**, en répondant aux questions posées par les collègues.
- Expliquer le questionnaire **au rythme du participant·e** : vous permet de récolter l'avis de vos apprenant·es ou de les tester de façon ponctuelle. Ils font alors le questionnaire à leur rythme. Si c'est ponctuel, cela peut être effectué dans Wooclap, de préférence en **synchrone** (par exemple, une évaluation de cours à la fin du cours). Par contre, si on envisage cela comme des **révisions** régulières, il faudrait favoriser l'outil Wooflash.

Page 5/6 ENSEIGNER-A-DISTANCE@UCLOUVAIN.BE

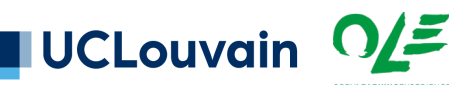

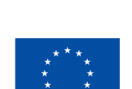

**Financé par** l'Union européenne NextGenerationEU

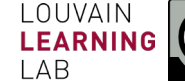

# **SCENARIO PEDAGOGIQUE**

## **FORMATION PRISE EN MAIN DE L'OUTIL**

### **WOOCLAP**

### **5. Tips and tricks**

- On peut organiser notre tableau de bord d'évènements avec des **dossiers**.
- L'option « **collaborer** avec les collègues » permet d'être co-propriétaires d'un évènement, et donc d'y travailler ensemble avec une équipe enseignante.
- Nous pouvons également intégrer un plug in dans **PPT**, ce qui permet d'intégrer les questions directement, dans le PPT, moyennant connexion internet. Cependant, on vous conseille simplement d'ouvrir la fenêtre Wooclap en ligne et de basculer de l'un à l'autre. La dernière option est d'intégrer la présentation dans Wooclap même et d'y agencer les évènements (montrer cette option dans le Wooclap).
- Il existe une possibilité de **paramétrer** ses évènements plus finement, grâce à la petite roue des paramètres, puis l'onglet « plus d'options ».

Un problème de paramétrage, un doute ? Rendez-vous sur la FAQ de [Wooclap](https://help.wooflash.com/fr/) ou écrivez-nous.

Pour citer ce document : Van Brussel Alizé, 2023. *Scénario pédagogique*, 1, *Formation prise en main de l'outil Wooclap*, Open Learning Experience et Louvain Learning Lab, UCLouvain.

l'Union européenne

NextGenerationEU

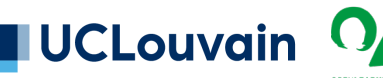

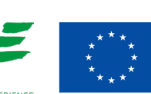

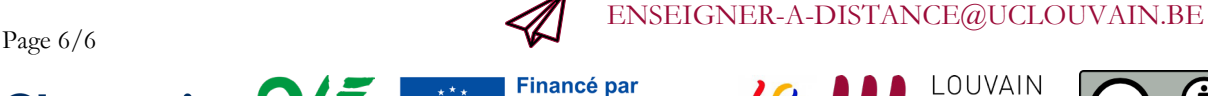

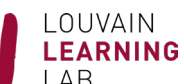

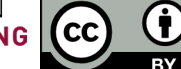